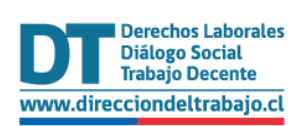

# Guía rápida para trámites:

- **1) Asesoría Laboral y Previsional**
- **2) Solicitar información, presentar quejas, sugerencias y felicitaciones a la DT (OIRS)**

dt.gob.cl **DIRECCIÓN DEL TRABAJO** 

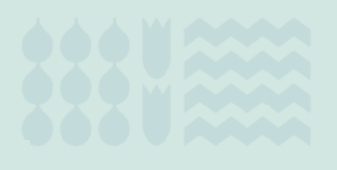

Versión Junio 2024

## **Contenido**

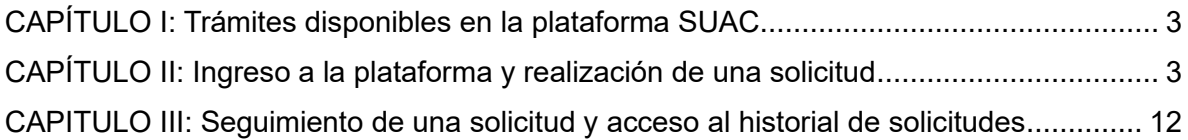

## <span id="page-2-0"></span>**CAPÍTULO I: Trámites disponibles en la plataforma SUAC**

Los trámites institucionales que las personas usuarias pueden realizar en el Sistema Único de Atención Ciudadana (SUAC) de la Dirección del Trabajo son los siguientes:

#### **a) Solicitud de Asesoría Laboral y Previsional (Consulta Laboral)**

Permite a personas naturales y jurídicas obtener información y respuestas a consultas laborales y previsionales, relacionadas -entre otras materias- con:

- Jornada de trabajo
- Contrato de trabajo
- Descansos
- **Remuneraciones**
- **Feriados**
- Protección a la maternidad
- Capacitación
- Protección a los trabajadores y a las trabajadoras
- Orientación para constituir una organización sindical o una asociación de funcionarios y funcionarias

#### **b) Solicitar información, presentar quejas, sugerencias y felicitaciones a la DT (OIRS)**

Permite a personas naturales y jurídicas solicitar información, y presentar sugerencias, felicitaciones y quejas a la Dirección del Trabajo (DT).

## <span id="page-2-1"></span>**CAPÍTULO II: Ingreso a la plataforma y realización de una solicitud**

La persona usuaria debe ingresar al sitio web Institucional [https://www.dt.gob.cl](https://www.dt.gob.cl/) y presionar sobre la palabra "Contáctenos" ubicada en la parte superior derecha del sitio.

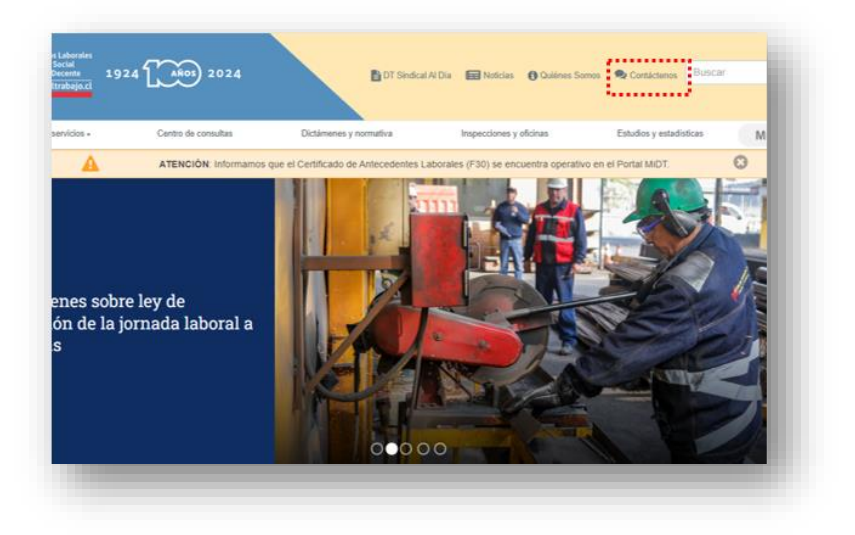

Posteriormente, aparecen las diferentes opciones que tiene la Dirección del Trabajo para atender a las personas usuarias. Para acceder al "Sistema Único de Atención Ciudadana" (SUAC) debe hacer clic en "Ir al sistema".

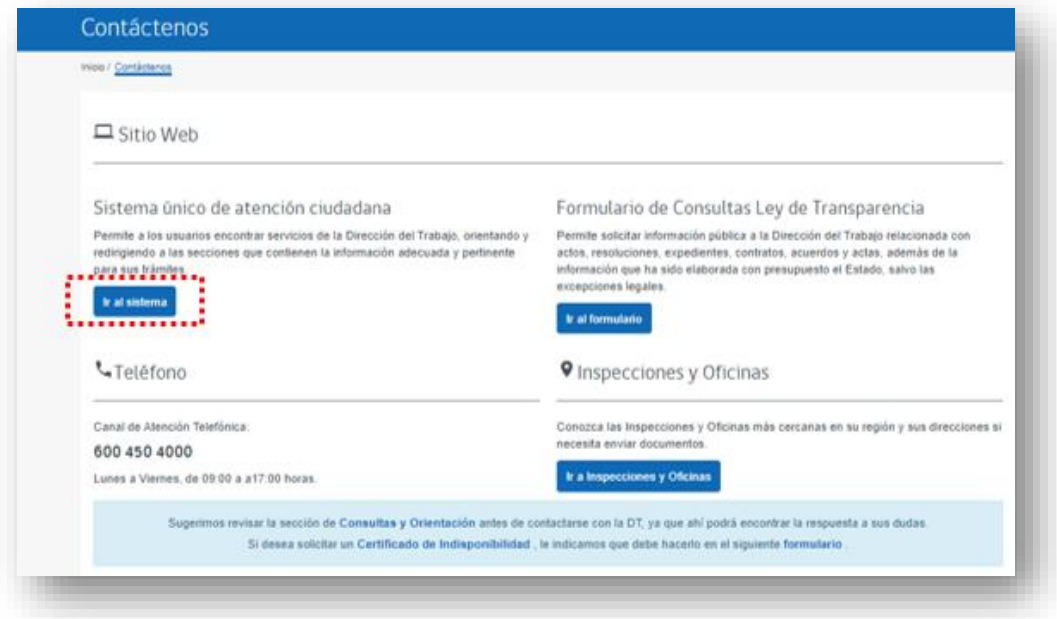

Para continuar, debe presionar el botón "Contáctenos".

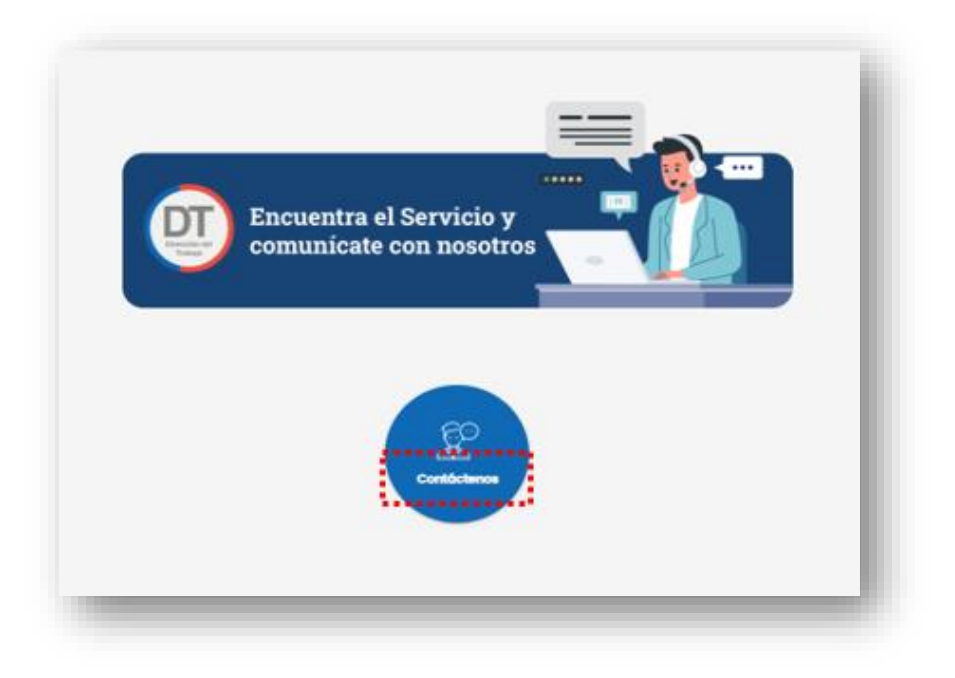

Se desplegará una pantalla en la que se describen los trámites ofrecidos en el sistema SUAC. A continuación, debe presionar el botón "Continuar solicitud".

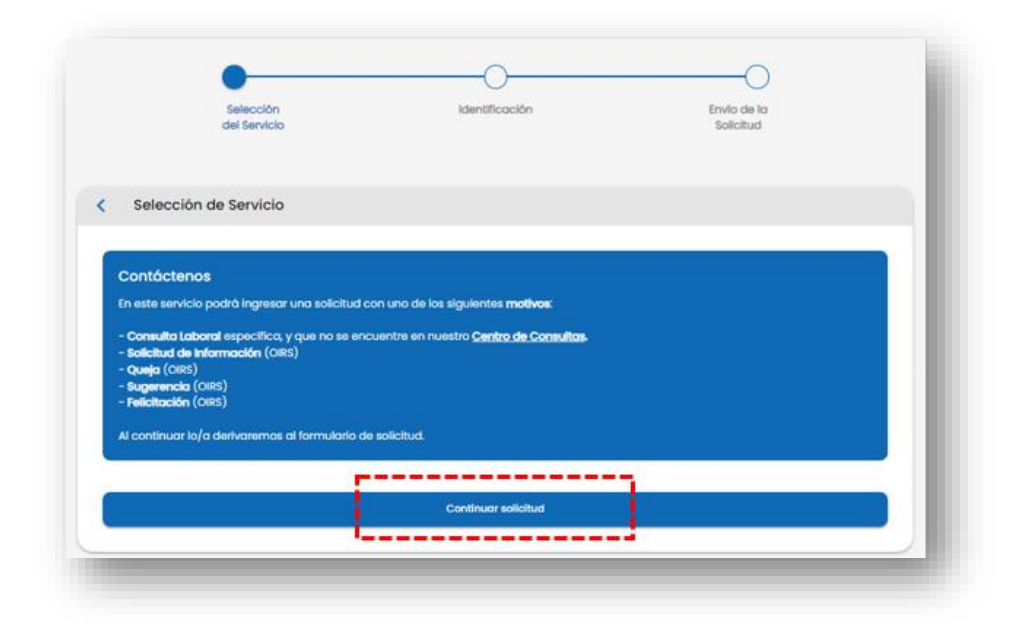

Posteriormente, se desplegará una pantalla para que los usuarios puedan iniciar su sesión a través de alguna de las siguientes 3 alternativas<sup>1</sup>[:](#page-4-0)

1.- Iniciar sesión a través de una clave generada por la DT: Para ello, si es la primera vez que ingresa al sistema, debe registrarse previamente presionando el botón "¿No te has registrado?".

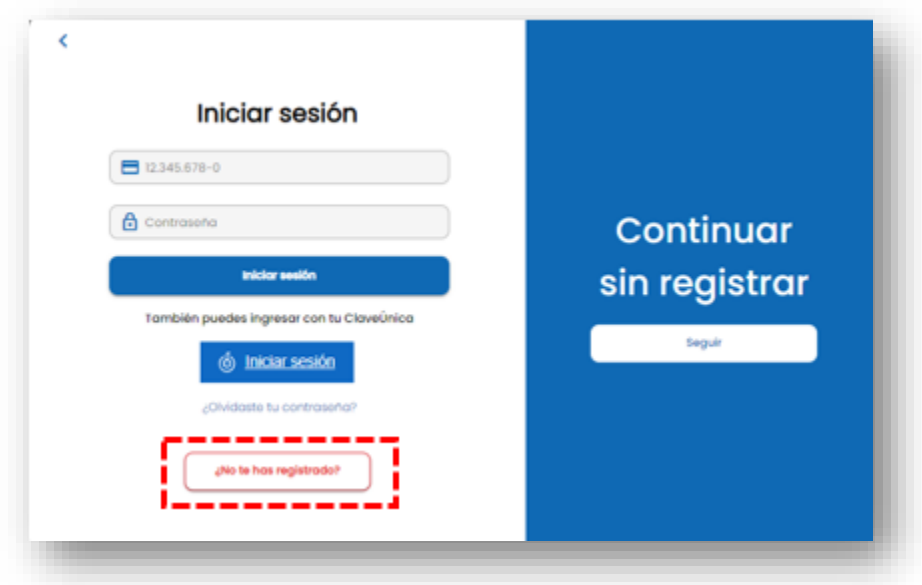

<span id="page-4-0"></span><sup>1</sup> Solo si ingresa de la forma (1) o (2) puede hacer seguimiento de su solicitud.

Luego, debe ingresar los datos requeridos en el formulario, aceptar las "Políticas de privacidad" y posteriormente presionar el botón "Registrarse".

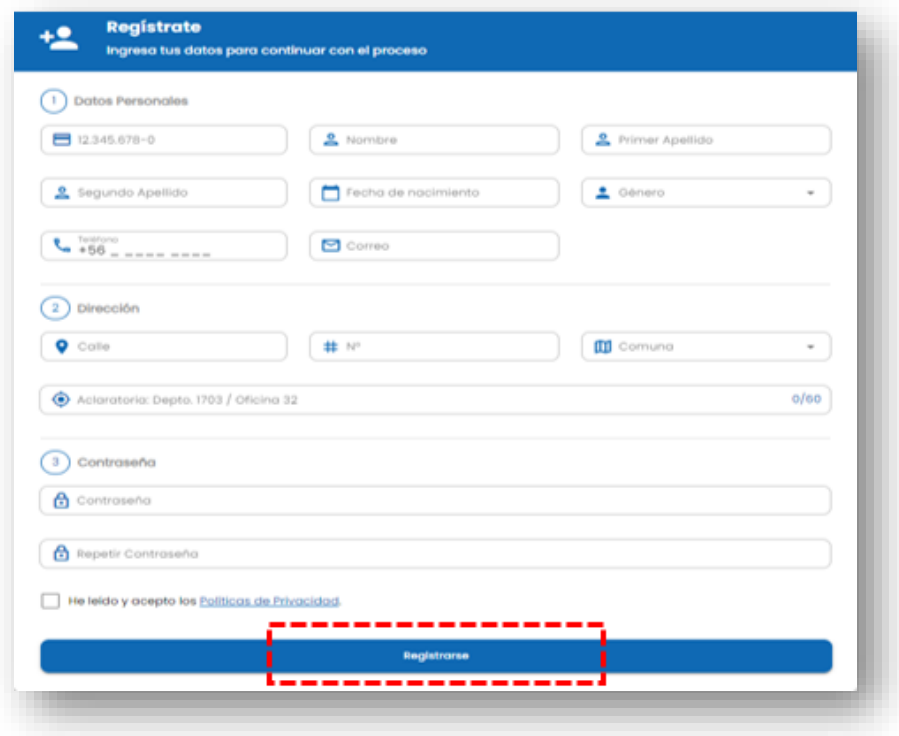

La plataforma enviará automáticamente un correo electrónico de validación. Debe ingresar a dicho correo electrónico y presionar el botón "Validar correo" y posteriormente crear una contraseña para acceder al sistema SUAC.

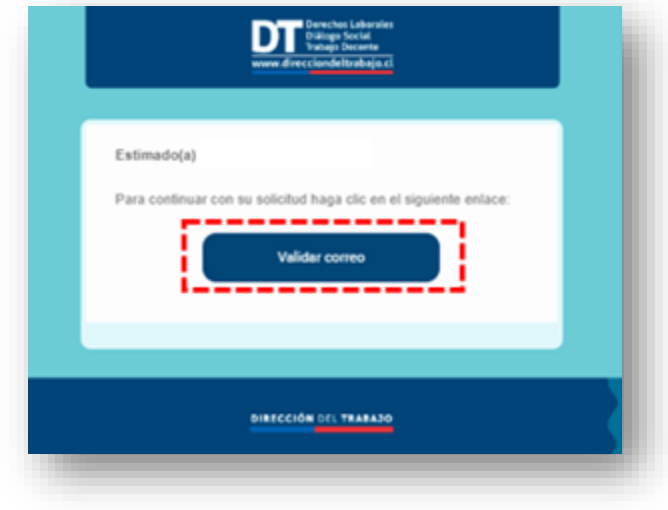

Podrá ingresar a la plataforma registrando su Rut, contraseña y presionando el botón "Iniciar Sesión".

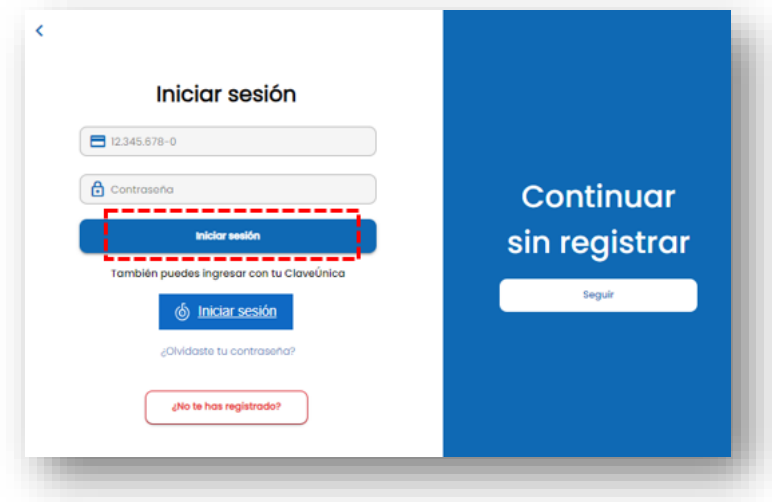

Automáticamente, se completarán los datos informados en el sitio. Posteriormente, debe seleccionar el "Motivo de contacto" dentro de una de las siguientes alternativas:

- Consulta Laboral
- Sugerencia
- Felicitación
- Queja (Reclamos)
- Solicitud de Información

Luego, debe presionar el botón "Continuar solicitud".

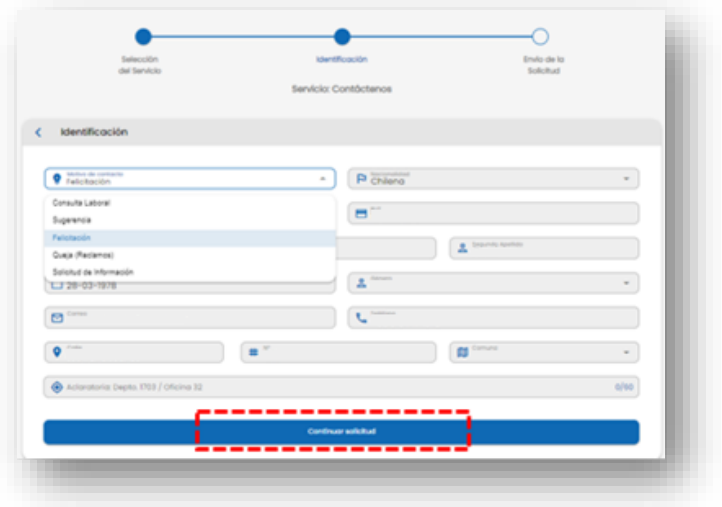

2.- Iniciar sesión a través de Clave Única: Para ello, debe presionar el botón **.** 6 Iniciarsesión

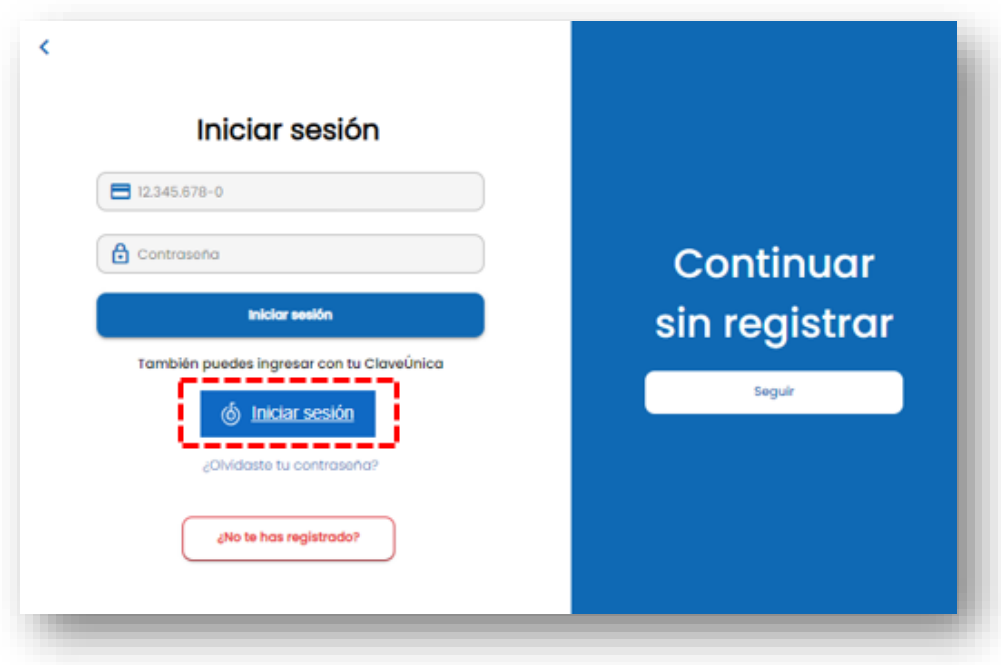

Debe ingresar su RUT y Clave Única provista por el Servicio de Registro Civil e Identificación y presionar el botón "INGRESA".

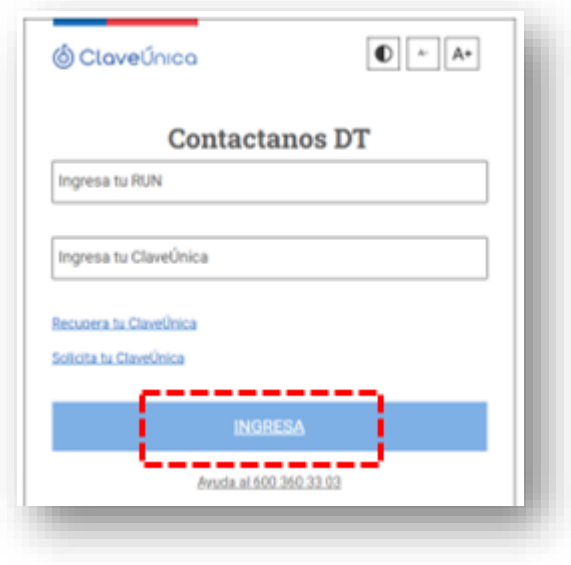

Luego, debe completar datos personales para completar el inicio de sesión, leer y aceptar las Políticas de Privacidad y presionar el botón "Registrarse".

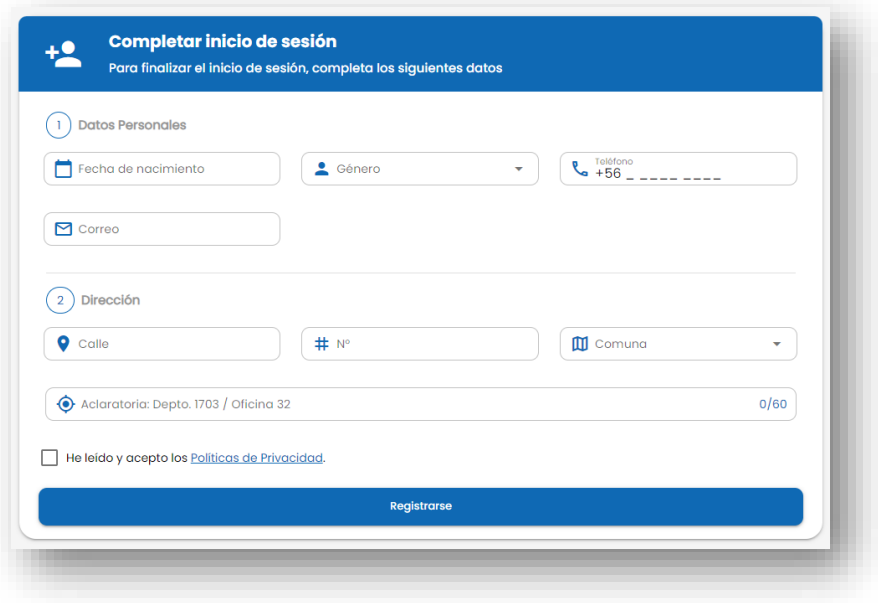

A continuación, debe seleccionar el "Motivo de contacto" entre las siguientes alternativas:

- Consulta Laboral
- Sugerencia
- Felicitación
- Queja (Reclamos)
- Solicitud de Información

y presionar el botón "Continuar solicitud".

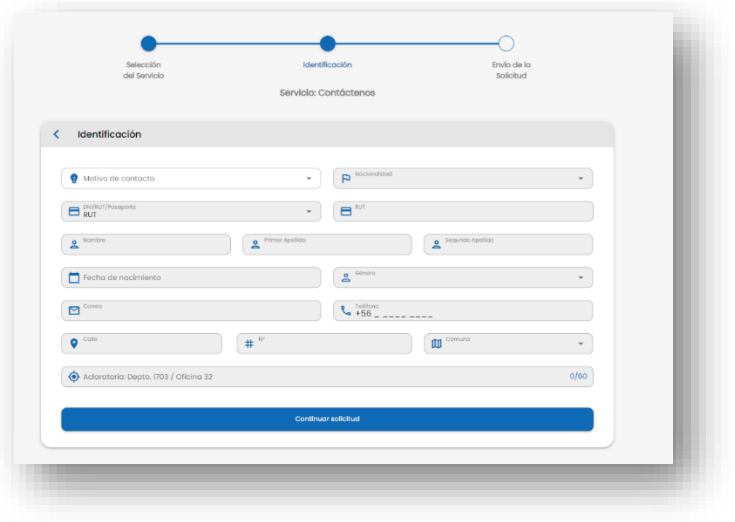

3.- Iniciar sesión sin registrarse: Debe presionar el botón "Seguir".

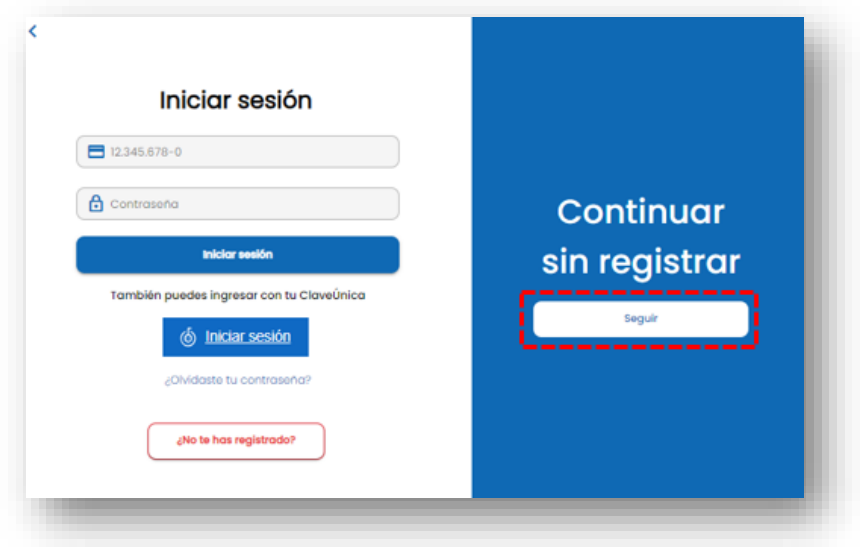

Se le solicitarán algunos datos básicos obligatorios, debe seleccionar el "Motivo de Contacto" y presionar el botón "Continuar solicitud".

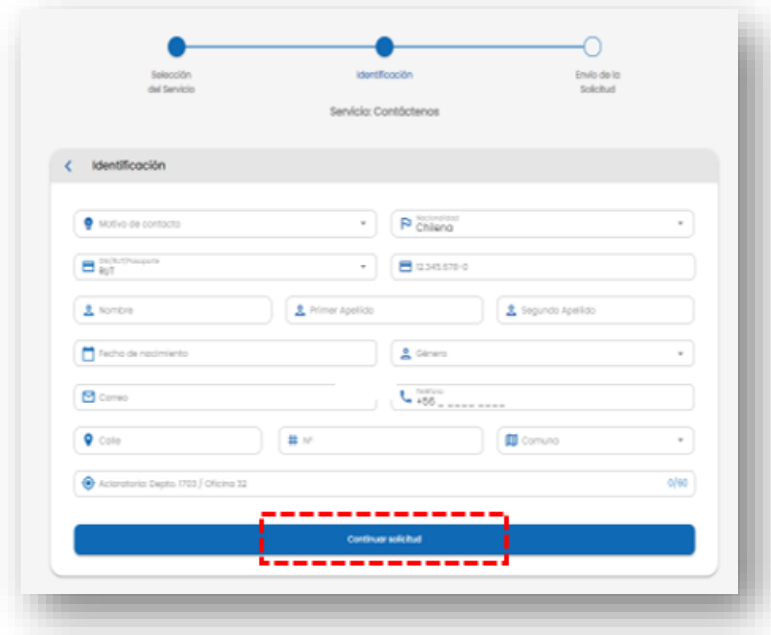

Para las 3 alternativas de ingreso se desplegará una ventana solicitando una confirmación de su correo electrónico, para lo cual debe presionar el botón "Confirmar".

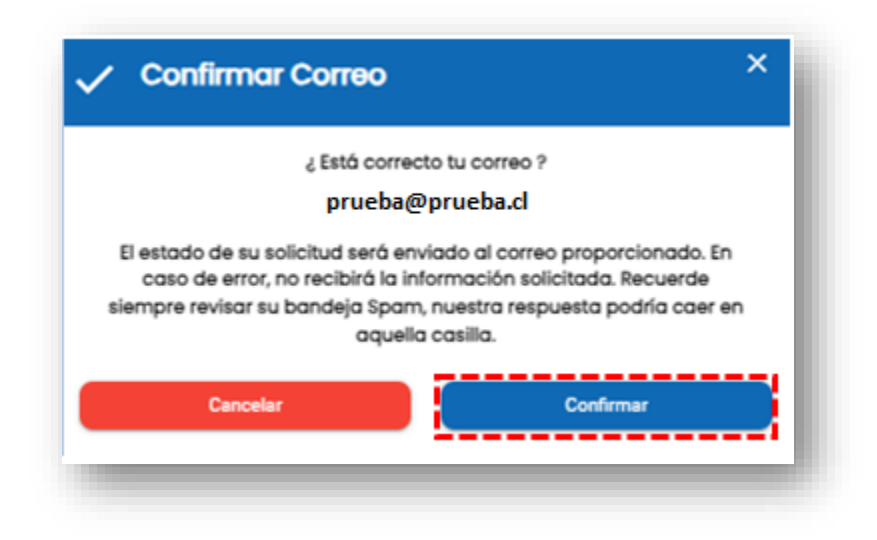

Finalmente, debe seleccionar su "Tipo de Usuario", completar el campo "Detalle de la solicitud" con la descripción de su requerimiento y presionar el botón "Finalizar".

En caso de que corresponda a una entidad empleadora, debe seleccionar el check box "Entidad empleadora" e ingresar el RUT de la empresa.

También puede adjuntar archivos en formatos jpg, pdf, doc o similares(peso máximo de cada archivo es de 50 MB) que aporten antecedentes a su solicitud. Luego, debe presionar el botón "Finalizar".

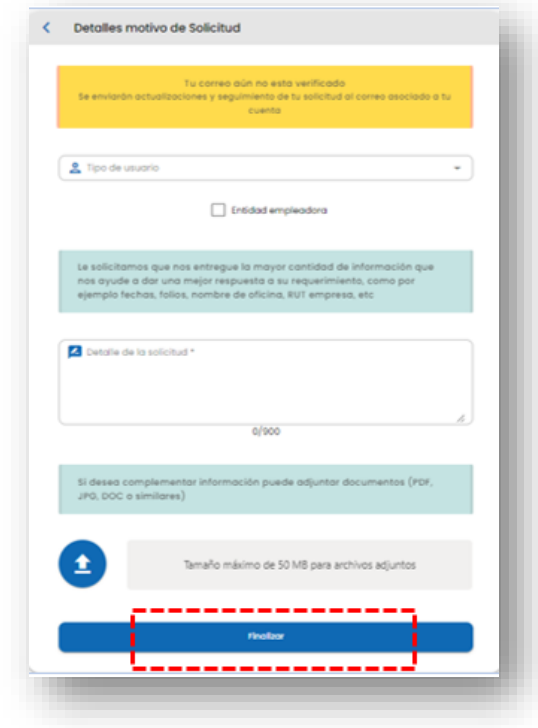

Una vez finalizada la solicitud, se generará un ticket, el que contiene un resumen de su requerimiento y un número de expediente con el que podrá hacer seguimiento a su solicitud, en el caso de que haya ingresado con la contraseña provista por la DT o con Clave Única.

Este ticket, también será enviado de forma automática al correo electrónico que registró dentro de los datos obligatorios.

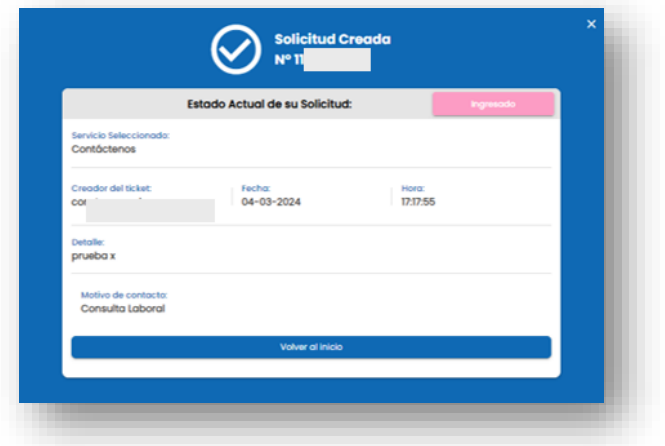

## <span id="page-11-0"></span>**CAPITULO III: Seguimiento de una solicitud y acceso al historial de solicitudes**

Para conocer el estado de su solicitud y/o acceder al historial de las solicitudes realizadas debe iniciar sesión y presionar sobre la palabra "Bienvenido".

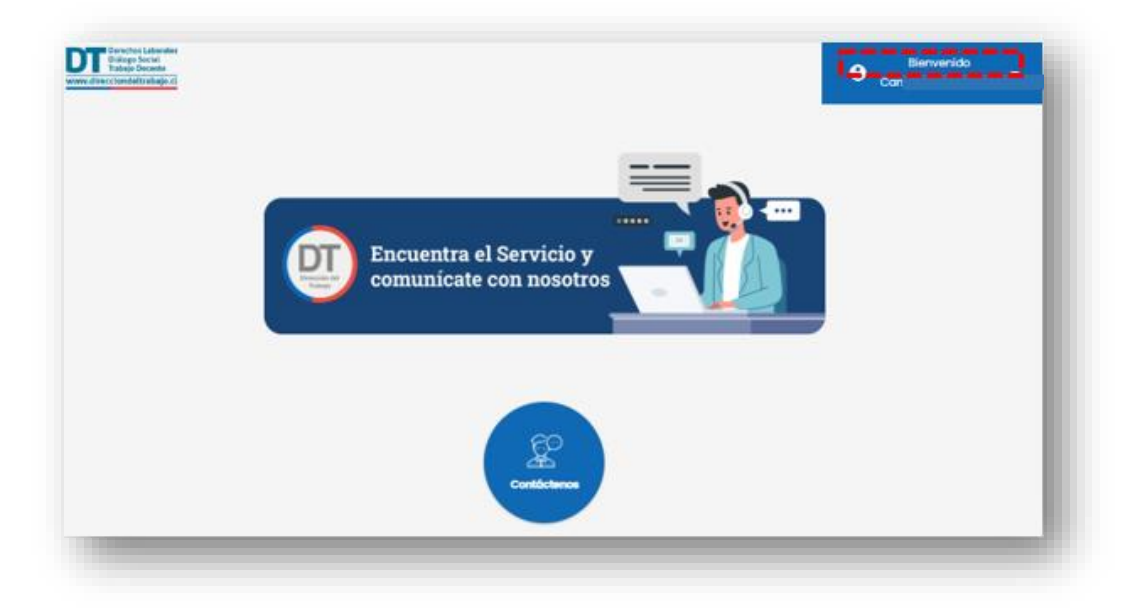

Luego, se desplegará una serie de opciones. Si desea ver las solicitudes que ya ha realizado debe seleccionar "Mis Solicitudes". Si desea hacer seguimiento a una solicitud que aún se encuentra pendiente de respuesta debe seleccionar "Consultar Solicitud".

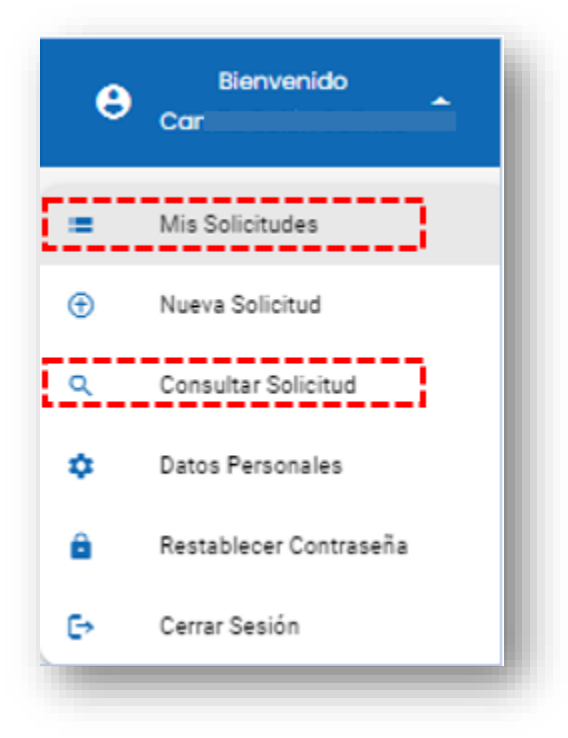